## Set Up IMAP - Android<sup>™</sup>

## Technical Manual: User Guide

To set up Android for IMAP, do the following:

1. From the **Home** screen, tap the **Application** button and then tap the **Email** icon.

2. If this is your first email account, you will be presented with an email setup screen, tap the **Next** button. Otherwise, press the **Menu** button, tap **Accounts**, press the **Menu** button, and tap **Add account**.

3. Enter your entire email address (e.g., myname@mydomain. com) and in the second box, enter the password associated with your email account.

4. Tap the **Manual setup** button and then tap the **IMAP** button and enter the following information in the fields provided:

- Username—Enter your entire email address (e.g., myname@mydomain.com).
- Password—Enter the password associated with your email account.
- IMAP server—Enter the secure server name: secure.emailsrvr.com
- Port—Enter the secure port number: 993
- Security type—Select SSL (always).

|                                  | РМ |
|----------------------------------|----|
| John.                            |    |
| Type your account email address: |    |
| email@my-domain.com              |    |
| ******                           |    |
|                                  |    |
|                                  |    |
|                                  |    |
| Marual setup                     |    |

7. Tap the **Next** button. The device will connect to the internet and check your incoming settings.

8. On the **Outgoing server settings** screen, enter the following information in the fields provided:

- SMTP server—Enter the secure server name: secure.emailsrvr.com
- Port-Enter the secure port number: 465
- Security type—Select SSL (always)

9. Tap the **Require sign-in** checkbox then tap the **Next** button and the device will connect to the internet and check your outgoing settings.

Note: On the **Account options** screen, make changes, as desired.

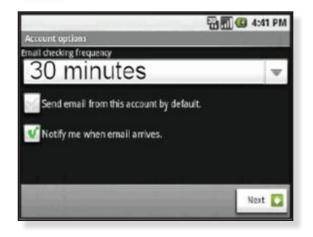

10. Tap the **Next** button. On the **Set up email** screen, enter your name in the **Type your name field** (this is the name that will be displayed in the From field of email messages you send) and then tap the **Done** button.

## Document Updated: 12/12